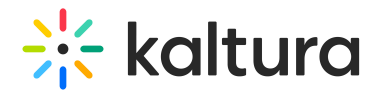

## Add Kaltura Media Gallery as a Course Content Tool

Last Modified on 10/07/2020 6:06 pm IDT

Faculty members or Blackboard administrators may add the Media Gallery as a Course Content Tool (see below) or as a [Course](https://knowledge.kaltura.com/help/add-kaltura-media-gallery-as-a-course-tool) Tool.

1. In your course, click on a "+" (plus) in the Course Content area.

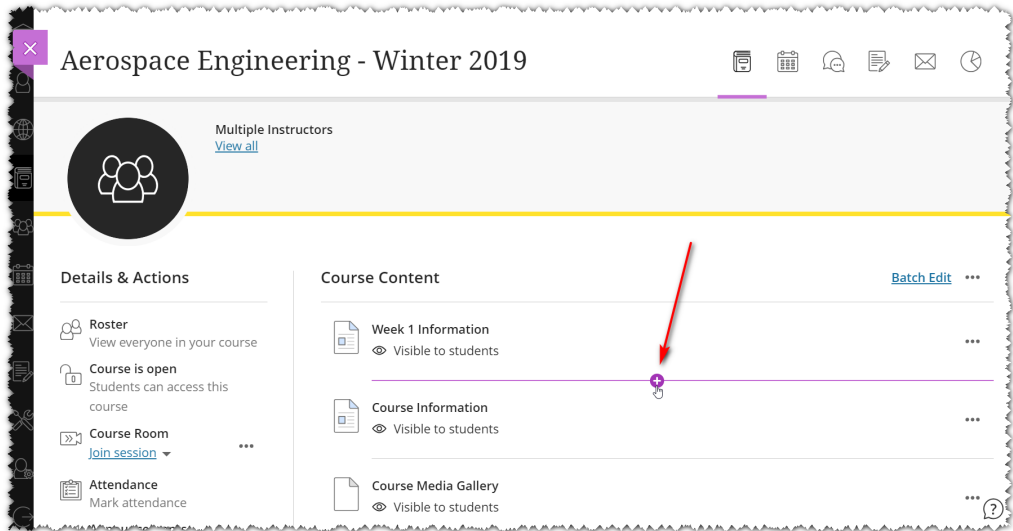

2. Click on the Content Market.

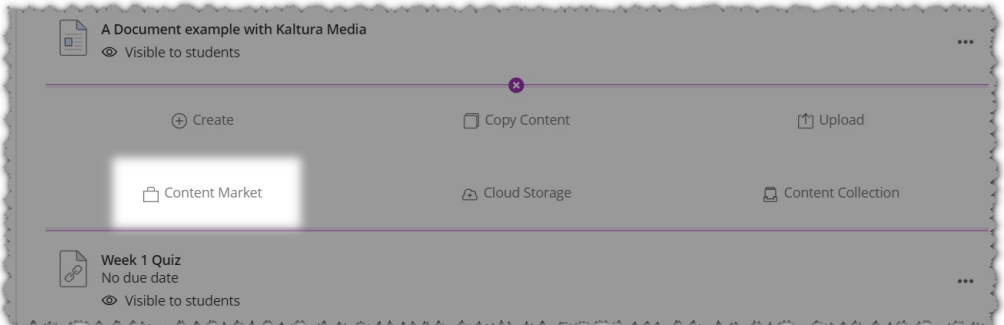

3. Locate the Kaltura Media Gallery (name may vary) in the Institution Tools.

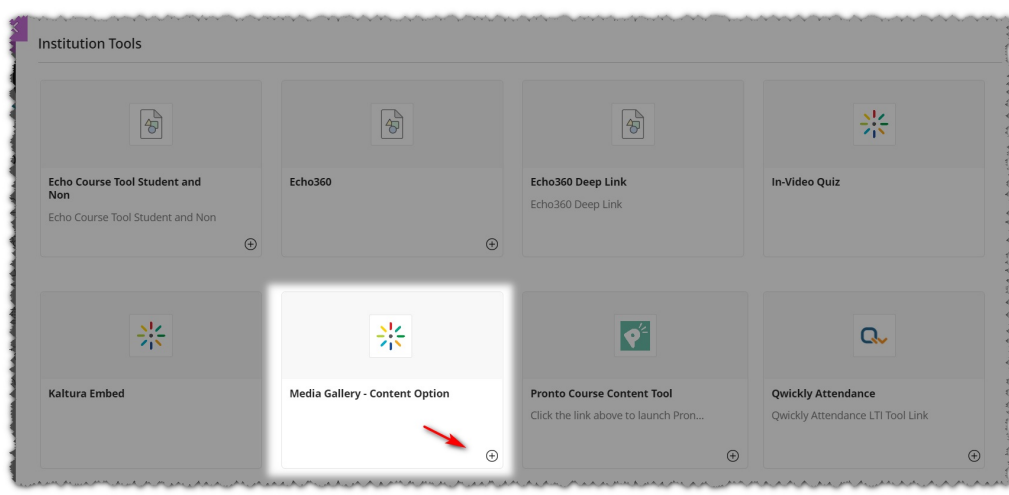

Copyright ©️ 2024 Kaltura Inc. All Rights Reserved. Designated trademarks and brands are the property of their respective owners. Use of this document constitutes acceptance of the Kaltura Terms of Use and Privacy Policy.

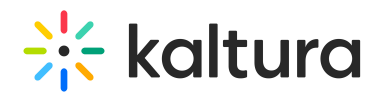

4. Click the plus sign to add it to the course OR launch the tool directly from here.